# **How to configure an POP account on Mac OS** 【**NTU Exchange Mail**】

Version: mac OS  $13.4$ 

Applicable to:

- 1. NTU staffs
- 2. NTU professors
- 3. Students enrolled before 2020/05
- 1. Please open【Mail】.

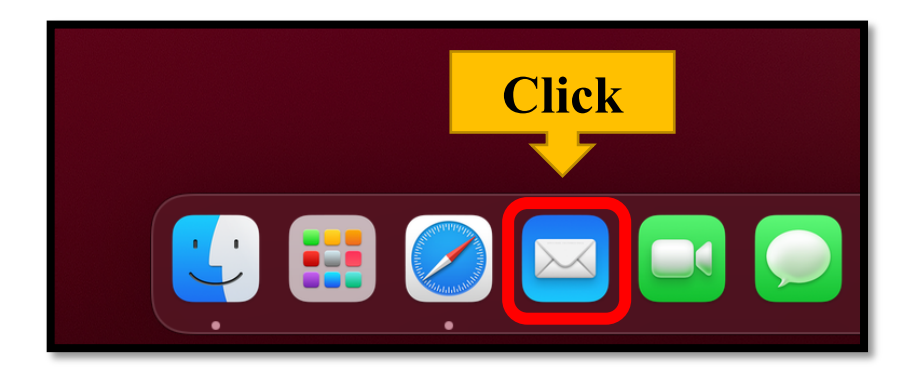

2. Please click【Mail】on the upper left corner and choose 【Add Account…】

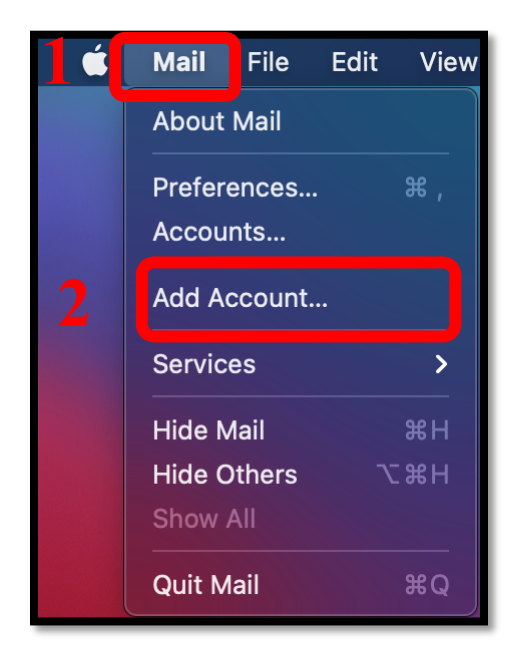

**3.** Please choose【Other Mail Account…】and click【Continue】.

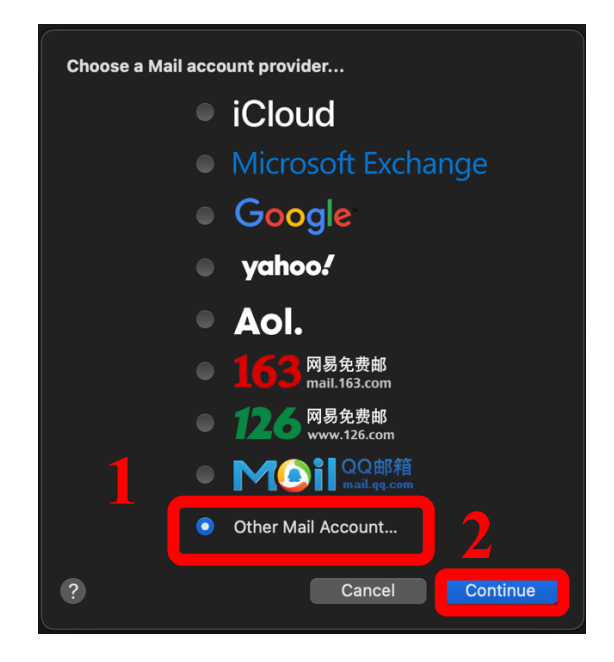

4. Please fill out the required information and click [Sign In].

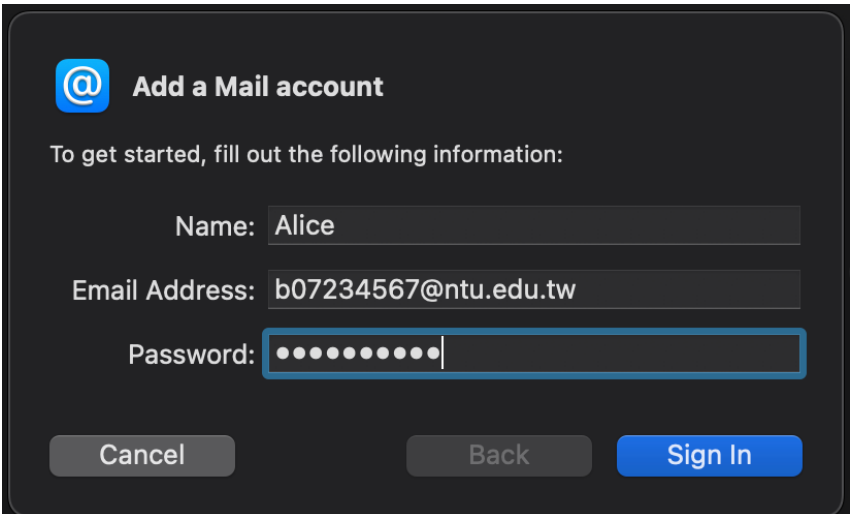

- 5. Please fill out the following information:
	- Account Type: **POP**
	- Incoming Mail Server: **mail.ntu.edu.tw**
	- Outgoing Mail Server: **mail.ntu.edu.tw**

After completing the information, please click [Sign In].

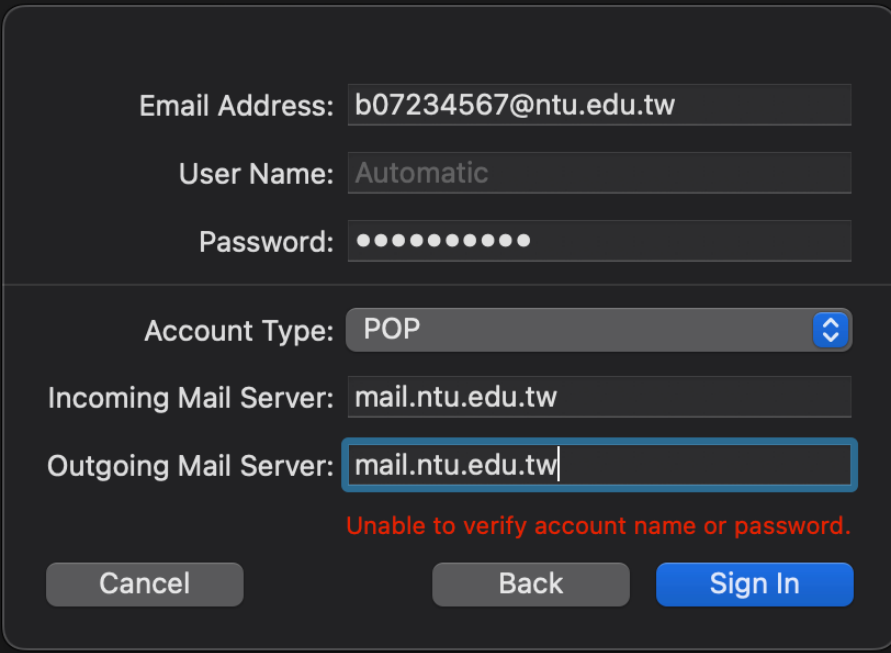

6. Please click 【Mail】>【Settings…】.

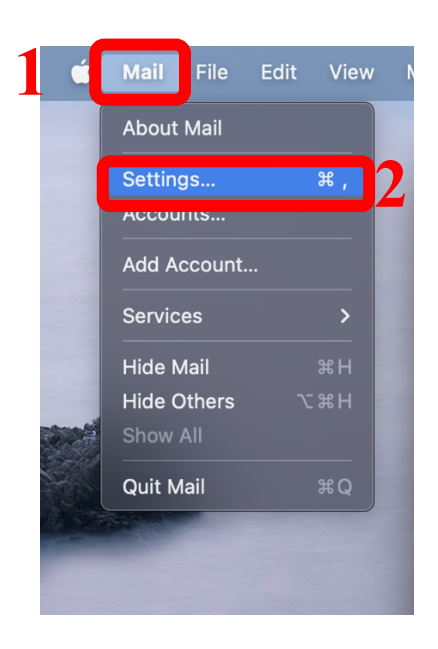

**7.** Please click 【Accounts】>【ntu.edu.tw】>【Account Information】and change the time to 【After one month】.

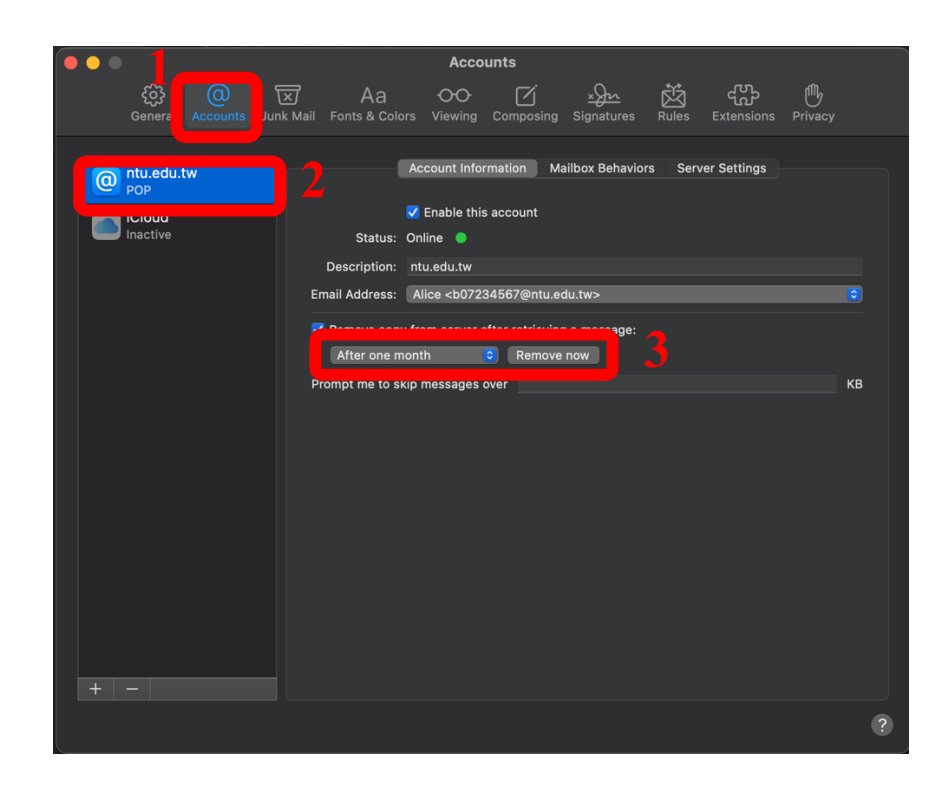

8. Please click 【Server Settings】and **uncheck** the box A and B.

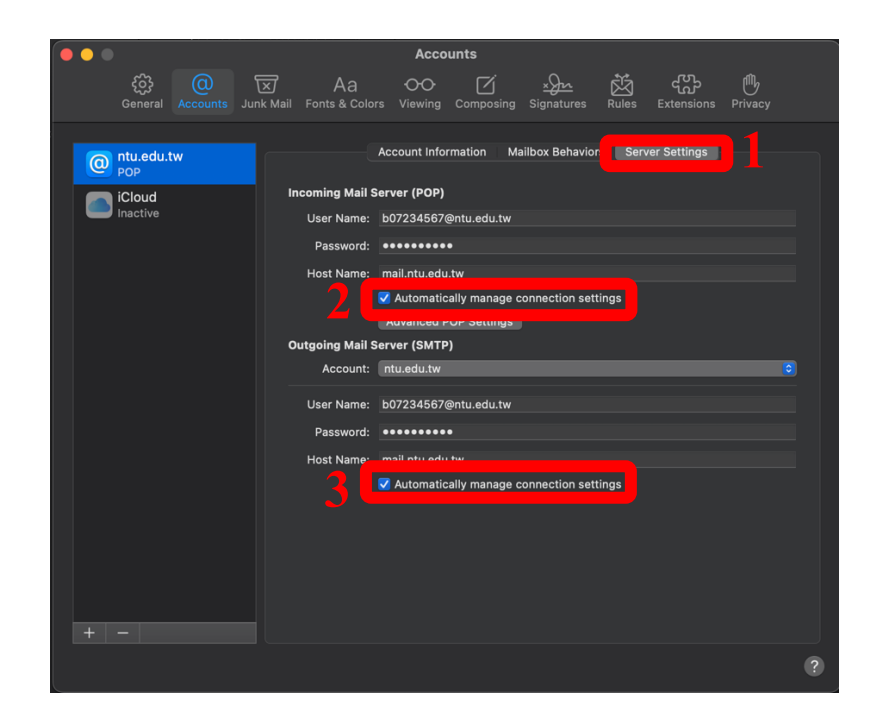

### 9. Please make sure you have filled out the following information:

#### 【**Incoming Mail Server (POP)**】

- a) Host Name: **msa.ntu.edu.tw**
- b) Port: **995**
- c) Authentication: Password
- d) **Check** the box of 【Use TLS/SSL】

#### 【**Outgoing Mail Server (SMTP)**】

- a) Host Name: **smtps.ntu.edu.tw**
- b) Port: **587**
- c) Authentication: Password
- d) **Check** the box of 【Use TLS/SSL】

After completing the information, please click 【Save】.

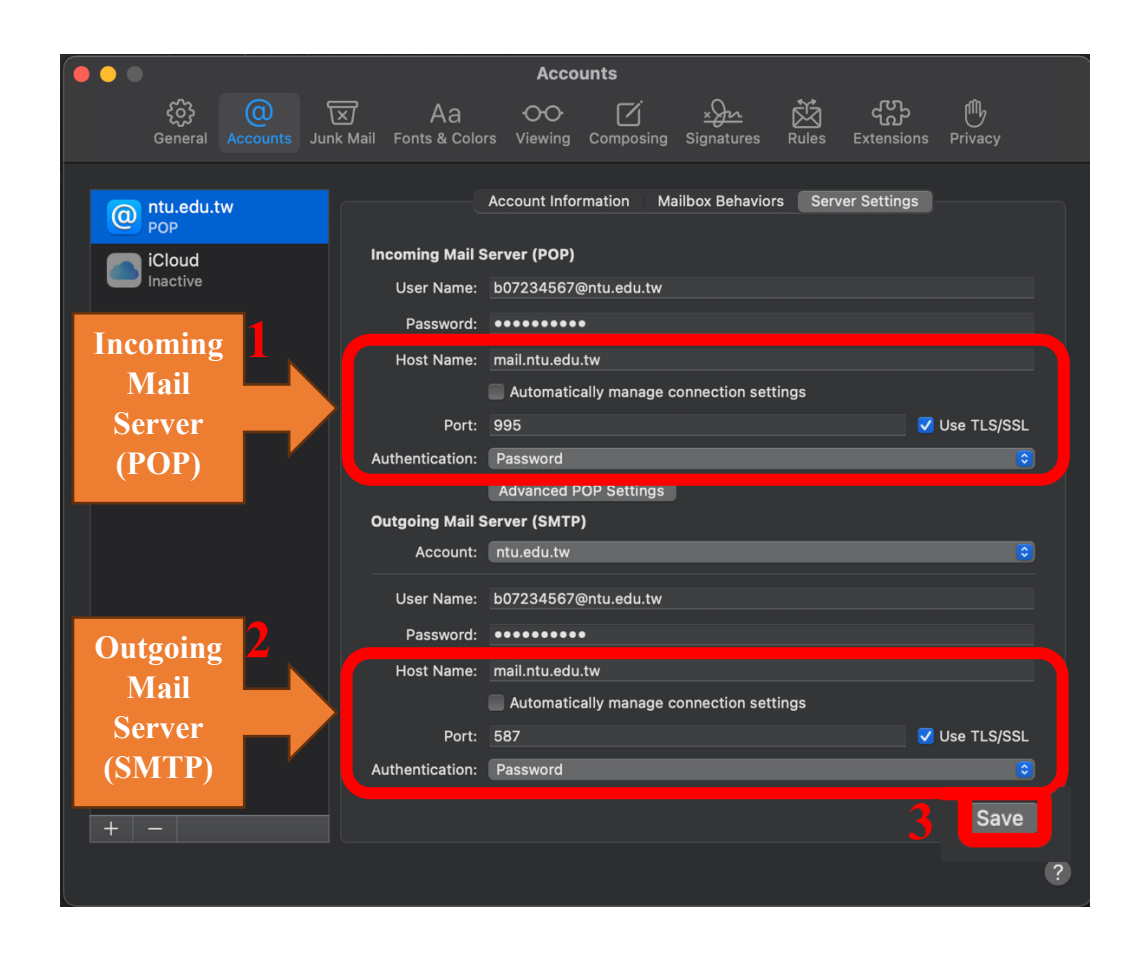

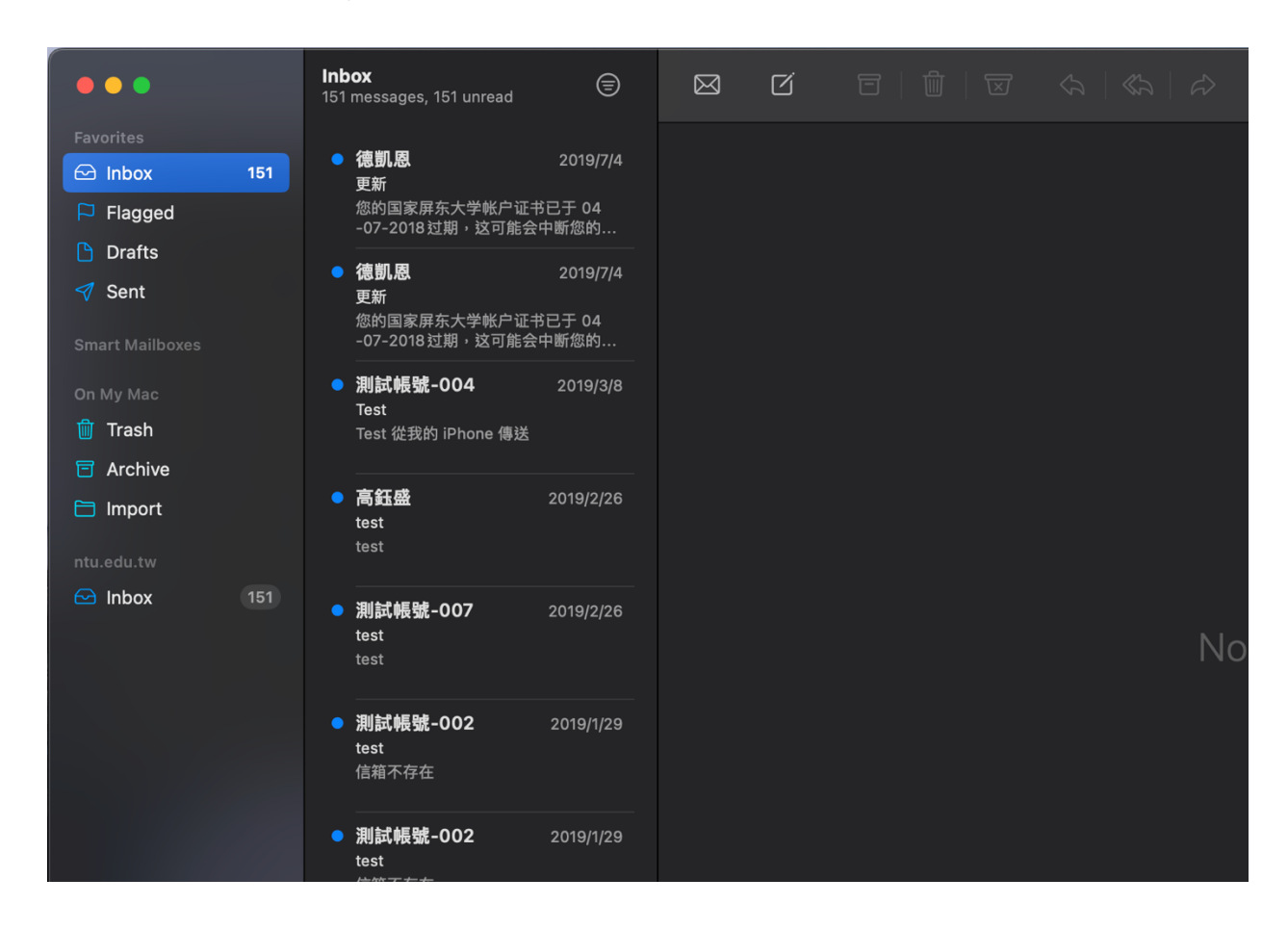

#### 10.Your account is ready to use!

# **National Taiwan University Computer and Information Networking Centre Tel**:**+886-2-3366-5022 , +886-2-3366-5023**

## **Mail**:**cchelp@ntu.edu.tw**

**Copyright © National Taiwan University Computer and Information Networking Centre All Rights Reserved**